# **Sabre Virtual Payments LCC Air**

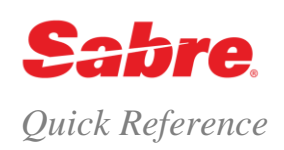

# O V E R V I E W

The Sabre Virtual Payments LCC Air Red App generates virtual cards for low cost carrier bookings, which have specific booking and payment processes. The app requests and receives virtual card credentials from our Virtual Payment technology partner, which can then in turn be used to complete the booking and payment processes for low cost carrier transactions.

Virtual cards function in the same manner as traditional credit cards, but with additional capabilities for improving security and reducing fraud. They have a unique electronically obtained, single use number (including expiration date and CCV), with fixed credit limits and merchant category restrictions, which provide greater security and control.

The Sabre Virtual Payments LCC Air Red App brings together the virtual card security benefits, and enhanced virtual card credentials, to offer a streamlined booking and payment solution for low cost carriers.

## **GETTING STARTED**

You must set up a Sabre Virtual Payments card account in order to use the new Sabre Virtual Payments LCC Air Red App

If you are already a *Sabre Virtual Payments* customer and have either a multi-use card account, or an air merchant category controlled account, please email the Sabre Virtual Payment's team at [virtualpayments@sabre.com](mailto:virtualpayments@sabre.com) so your account can be activated for Sabre Virtual Payments LCC Air.

If you are not a Sabre Virtual Payment's customer, do not have a multi-use card account or an air merchant category controlled account, please contact your Sabre Account Director or email the Sabre Virtual Payment's team a[t virtualpayments@sabre.com](mailto:virtualpayments@sabre.com) for assistance.

Once you have a Sabre Virtual Payments card account activated for Sabre Virtual Payments LCC Air, you can create the SVPLCCAIR profile and add the Sabre Virtual Payments card account credentials provided.

# **CREATING THE SVPLCCAIR PROFILE**

The SVPLCCAIR profile can be created using Sabre STARs or Sabre Profiles.

If you are using Sabre STARs then the Sabre Virtual Payments card account credentials should be updated in the SVPLCCAIR profile in the following format:

**STAR SVPLCCAIR**  0S CONFERMA PROD ENDPOINT 1N UTU-APIKEY-\*\*\*\*\*\*\*\*\*\*\*\*\*\*\*\*\*\*\*\* 2N UTU-CONSUMER-\*\*\*\*\*\*\*\*\* 3N UTU-SERVER-\*\*\*\*\*\*\* 4N UTU-PASSWORD-\*\*\*\*\*\*\*\*\* 5N CUSH-AGENTID-\*\*\* 6N CUSH-BOOKERID-\*\*\*\*\*\*\*

\*\*\*\*\*\*\* = Credentials are provided once you have a Sabre Virtual Payments card account activated for use with Sabre Virtual Payments LCC Air.

The airline configuration for the Get Card or Instant purchase process is also updated in the SVPLCCAIR profile. Please enter each airline and subsequent process that will be used as follows:

Enter airline associated to the Get Card Process within the SVPLCCAIR STAR

Enter airline associated to the Instant Purchase Process within the SVPLCCAIR STAR

NANAIRLINE-(airline 2 digit code)-GC NANAIRLINE-NK-GC

NANAIRLINE-(airline 2 digit code)-IP NANAIRLINE-U2-IP

SVP LCC Air Quick Reference **Page | 1** 

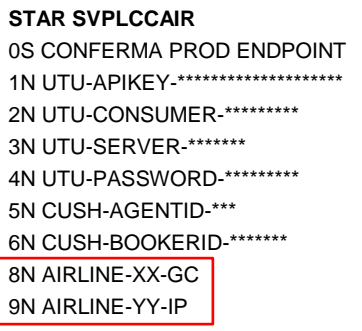

**Note:** The airline configuration is not required when using the Get Card process without referencing a PQ.

If you are using Sabre Profiles then the Sabre Virtual Payments card account credentials should be updated in the SVPLCCAIR profile. Expand the 'Additional Information' section and choose 'Reference Information'.

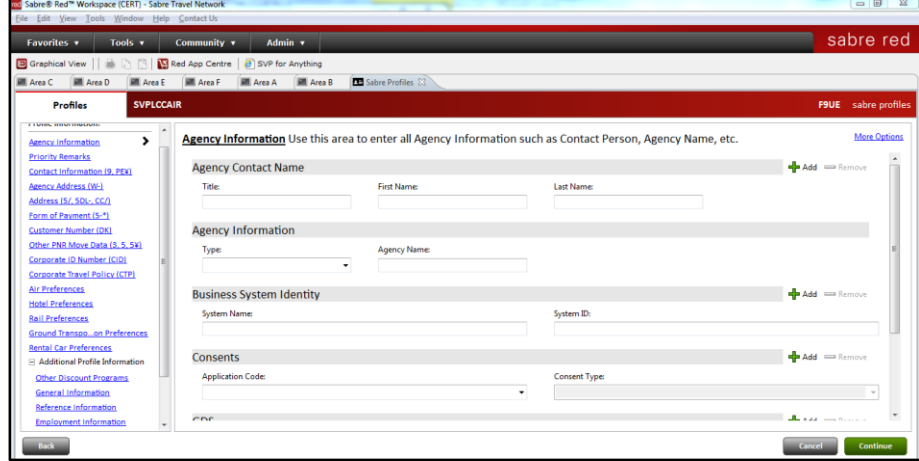

Update the 'Special Notes' section within the 'Reference Information' field of the profile with the Sabre Virtual Payments card account credentials in the below format. The airline configuration for the Get Card or Instant purchase process is also updated in the SVPLCCAIR profile. Please enter each airline and subsequent process that will be used as follows:

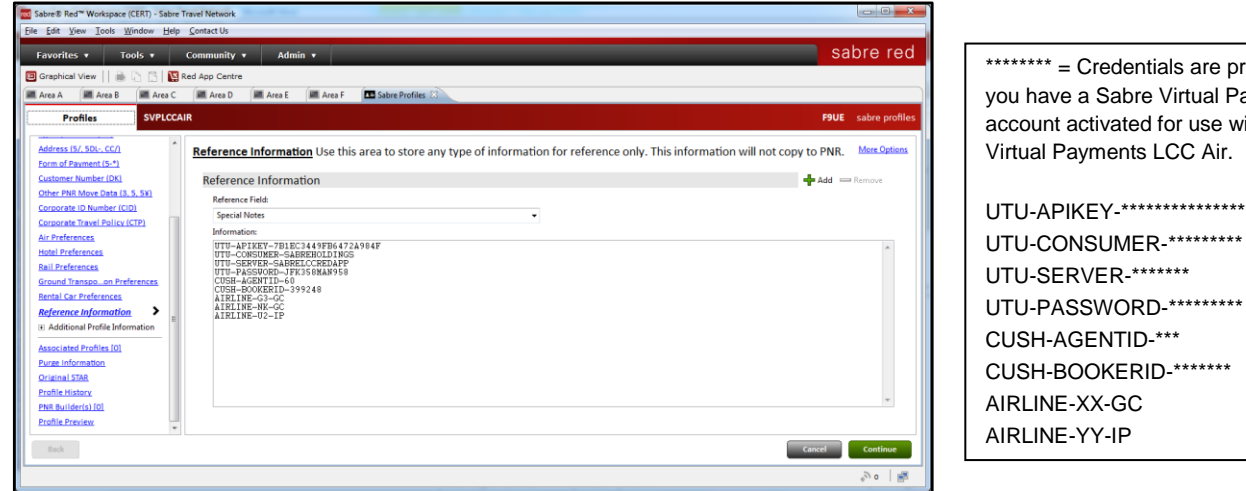

 $***$  = Credentials are provided once ave a Sabre Virtual Payments card unt activated for use with Sabre al Payments LCC Air. APIKEY-\*\*\*\*\*\*\*\*\*\*\*\*\*\*\*\*\*\*\* CONSUMER-\*\*\*\*\*\*\*\*\* -SERVER-\*\*\*\*\*\*\*

**Note:** The airline configuration is not required when using the Get Card process without referencing a PQ.

A Customer Account Code (CAC) is also created when a Sabre Virtual Payments card account is setup. The CAC is required by the Sabre Virtual Payments LCC Air Red App to complete authentication when deploying virtual cards. The CAC can be entered into your agency profiles, customer profiles, PNR directly or can be updated / overtyped / selected from the drop down list within the app when it is launched. The CAC should be entered as an historical remark and appended with the word 'SVPAIR'

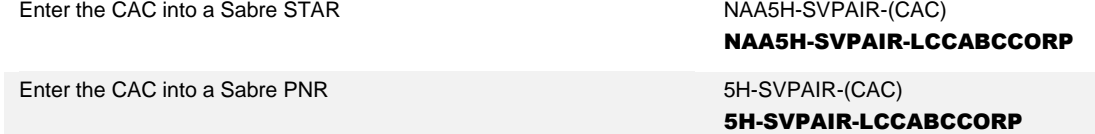

**Note:** The legacy CONFERMA remark prefix can continue to be used

#### **CONFIGURING THE APP**

The SVPLCCAIR profile should be configured within the 'Configuration Source' section of the Sabre Virtual Payments LCC Air app configuration listed within the Red App Settings located via the 'Options' menu.

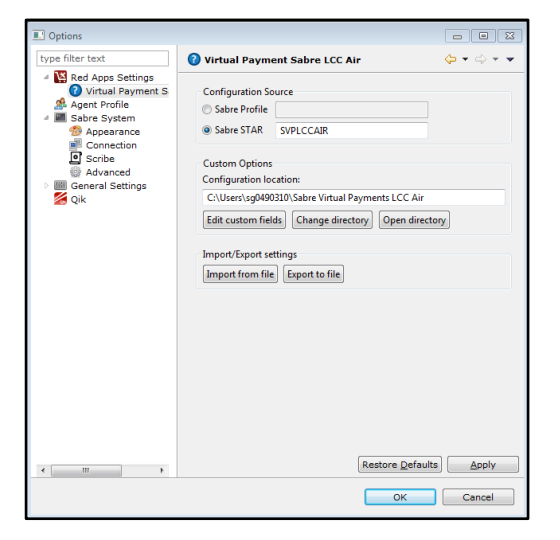

If you are using Sabre Profiles then the 'Sabre Profiles' option should be checked and the SVPLCCAIR profile name entered into the corresponding field.

If you are using Sabre STARs then the 'Sabre STARs' option should be checked and the SVPLCCAIR profile name entered into the corresponding field.

Custom data can be configured within the 'Custom Options' section of the Sabre Virtual Payments LCC Air app configuration. Click 'Edit Custom Fields' to create the custom data field group and define the appropriate data fields.

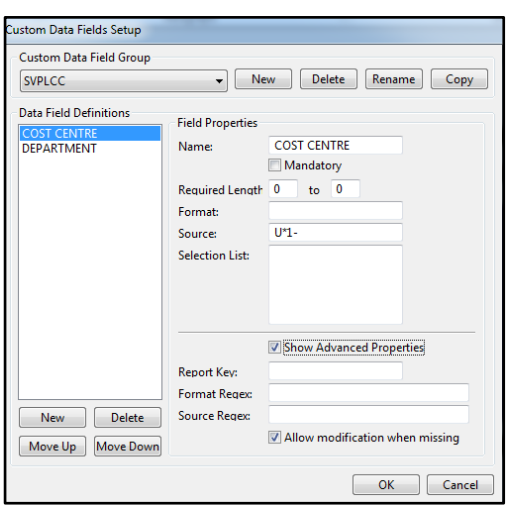

To create a custom data field group click on 'New' and enter a name for the group.

Once a custom data field group has been created you can click 'New' and enter the data field definitions by completing the 'Field Properties' section.

Check the 'Show Advanced Properties' option to configure advanced properties including the option to allow custom data modifications to be made when the app is in progress and data is missing from the booking.

SVP LCC Air Quick Reference **Page | 3** 

The settings that have been configured can be exported to file so that other users can import from file and remove the need to manually configure.

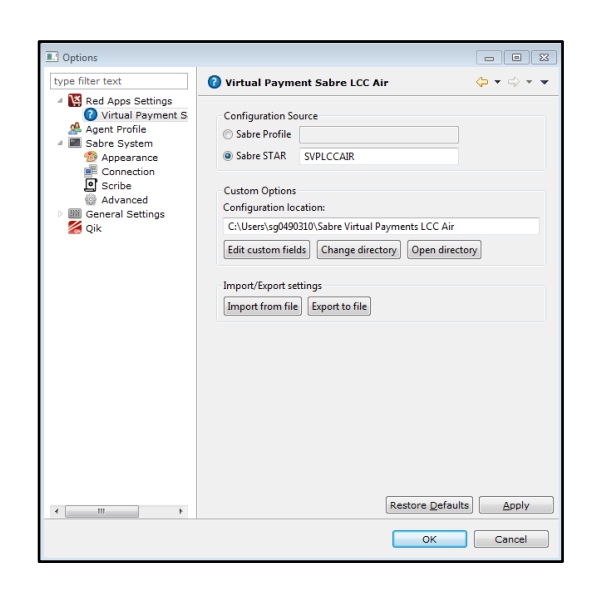

You can export the settings to file once configured, by clicking 'Export to file' and selecting a location to save.

You can import the settings from file by clicking 'Import from file' and selecting the location where the file was previously saved.

# **GET CARD PROCESS**

The 'Get Card' process can be used to deploy a virtual card from Sabre Red Workspace for any airline, irrespective of their booking, settlement or fulfillment processes.

Begin the Get Card process when a PQ is stored in the PNR VCN¥PQ(PQ number) VCN¥PQ1 Begin the Get Card process when a PQ is not stored in the PNR VCN¥PQ0 VCN¥PQ0

### Get Card with PQ

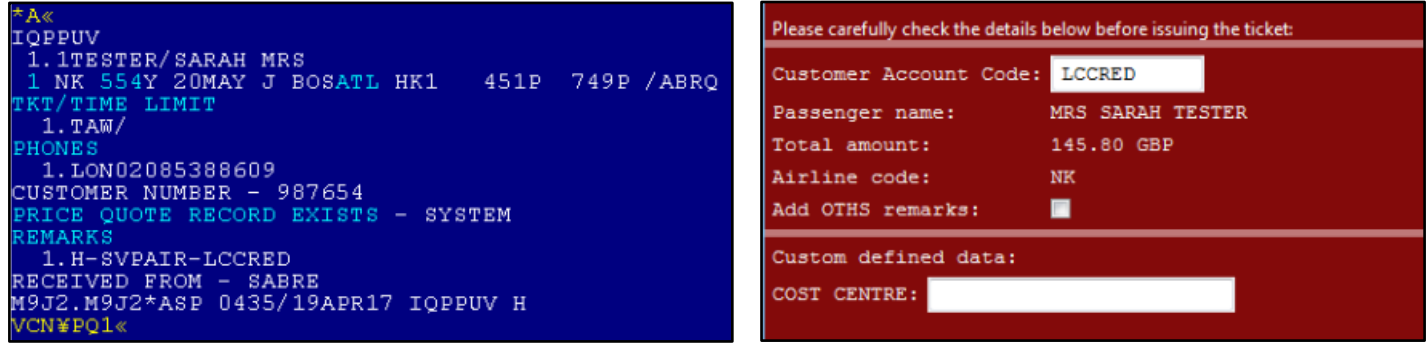

SVP LCC Air Quick Reference Page | 4

**Get Card without PQ** 

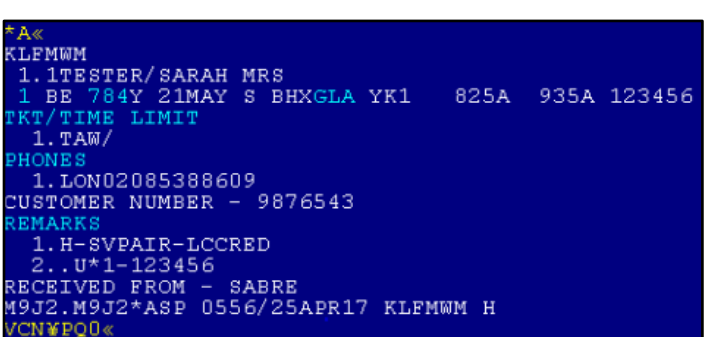

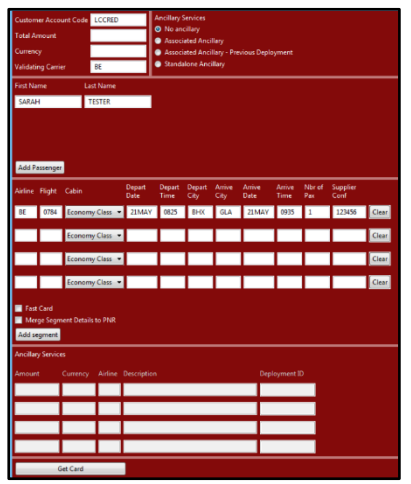

## GET CARD PROCESS WITH PQ

The 'Get Card Process with PQ' requires a live itinerary and PQ record to be stored in your work area. When the app is launched using the VCN#PQ(PQ number) command, the live flight segments and PQ record are used to pull the appropriate data required to deploy the virtual card. If you do not have live flight segments and a PQ record stored in your work area then you should use the 'Get Card process without PQ'.

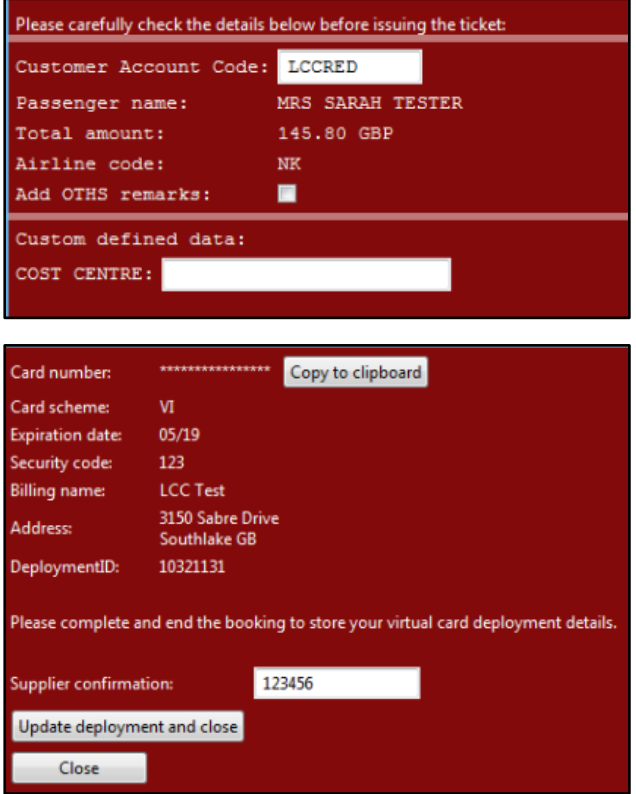

If you would like the virtual card number and card holder name to be added to the PNR as OTHS remarks, check the 'Add OTHS remarks' field.

Once you have clicked 'Get Card' the virtual payment credentials will be displayed including the virtual card information, billing information and deployment ID.

To add the supplier confirmation to your reconciliation data enter the supplier confirmation and click 'Update deployment and close' or click 'Close' to finish the process.

**Note:** A historical PNR remark will be added to the PNR with reference information relating to the transaction including deployment ID, last 4 digits of the virtual card number, expiry data, currency and total amount:

H-\*/SVPLCC (Deployment ID)(Status)(Card Scheme)(Expiry Date)(Currency)(Value)

#### **H-\*/SVPLCC 123456789 DEPLOYED VI 1234 EXP 0519 GBP150.00**

SVP LCC Air Quick Reference Page | 5

## GET CARD PROCESS WITHOUT PQ

The 'Get Card Process without PQ' does not require a live itinerary and PQ record to be stored in your work area. The app is launched using the VCN#PQ0 command and will pull as much information that is available in your work area, allowing you to complete any missing data from within the app. If you do have live flight segments and a PQ record stored in your work area then you should use the 'Get Card process with PQ'.

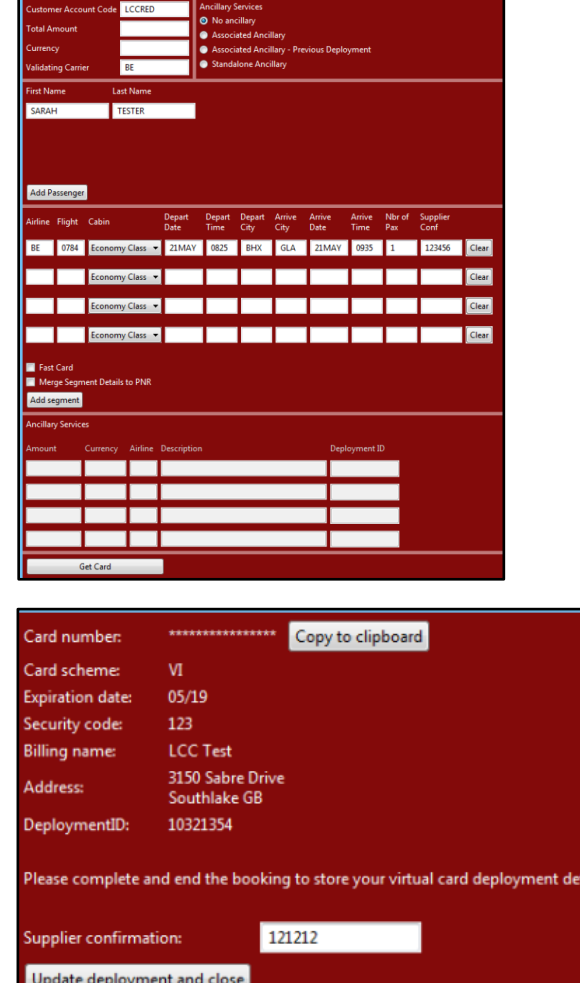

The app will pre-populate as much information that is available in your work area including data from flight segments that have active status codes. You can remove any unwanted flight segments by clicking 'Clear' at the end of each line.

If you do not have any flight segments in your work area or do not know the itinerary you are going to book yet, you can check the 'Fast Card' field. This will allow the virtual card to be deployed without the flight information and fade out the previously mandatory fields. Please note the 'Fast Card Update' process below will need to be completed before another virtual card can be deployed using the app.

If you need to enter the flight information manually in the app, as you know this data but it is not yet in your work area, you can check the 'Merge Segment Details to PNR' field and the flight segments will be merged back into your work area with a YK status after the virtual card has been deployed.

Once you have clicked 'Get Card' the virtual payment credentials will be displayed including the virtual card information, billing information and deployment ID.

To add the supplier confirmation to your reconciliation data enter the supplier confirmation and click 'Update deployment and close' or click 'Close' to finish the process.

**Note:** A historical PNR remark will be added to the PNR with reference information relating to the transaction including deployment ID, last 4 digits of the virtual card number, expiry data, currency and total amount. An additional historical PNR remark will be added to the PNR when generating a 'Fast Card':

H-\*/SVPLCC (Deployment ID)(Status)(Card Scheme)(Expiry Date)(Currency)(Value)

#### **H-\*/SVPLCC 123456789 DEPLOYED VI 1234 EXP 0519 GBP150.00**

H-\*/SVPLCC FAST CARD(Status)(Deployment ID)

Close

#### **H-\*/SVPLCC FAST CARD DEPLOYED 123456789**

SVP LCC Air Quick Reference **Page | 6**  $\blacksquare$  Page | 6 2016 Sabre Inc. All rights reserved. Sabre, Sabre Holdings, and Sabre Travel Network are trademarks and/or service marks of an affiliate of Sabre Holding Corporation. All other trademarks, service marks, and trade names are the property of their respective owners. 1.0

## FAST CARD UPDATE PROCESS

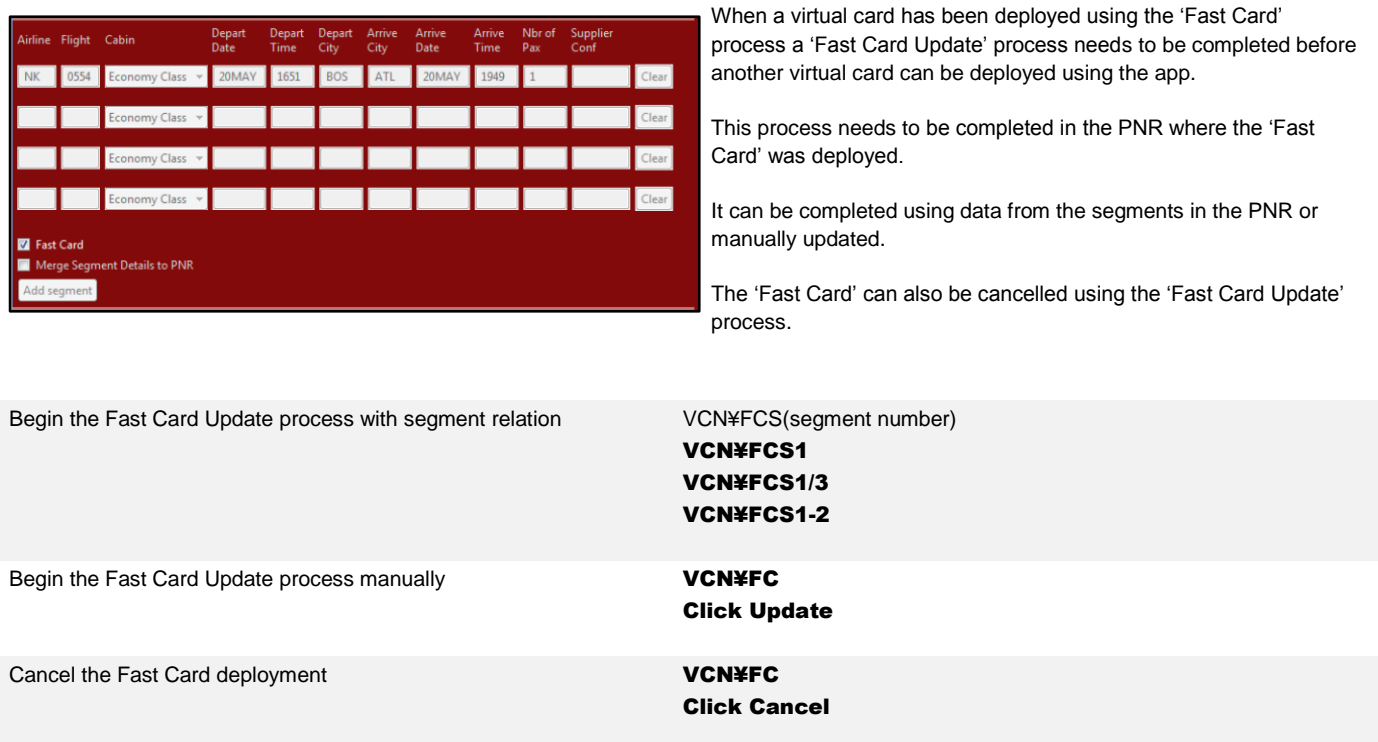

# A N C I L L A R Y S E R V I C E S

As part of 'Get Card Process without PQ' you are also able to generate a virtual card for ancillary services. There are three different options available for generating a virtual card for ancillary services:

#### **Ancillary Services**

- <sup>O</sup> No ancillary
- Associated Ancillary
- Associated Ancillary Previous Deployment
- Standalone Ancillary

#### **Associated Ancillary:**

A virtual card will be deployed for both the air transaction and ancillary services

**Associated Ancillary – Previous Deployment:**  Ancillary services will be added to a previous air deployment

#### **Standalone Ancillary:**

A virtual card will be deployed for ancillary services only

When an ancillary service option has been checked, the Ancillary Services section should be completed with specific information relating to the ancillary services being booked

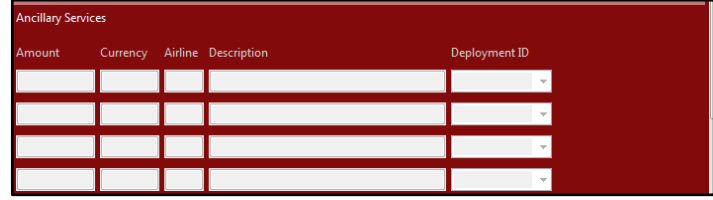

Enter the amount, currency, airline, description for each ancillary. If you are using the' Associated Ancillary – Previous Deployment' process, then a deployment ID will also be required which can be entered manually or chosen from the drop down list.

SVP LCC Air Quick Reference Page | 7

# **INSTANT PURCHASE PROCESS**

The Instant Purchase process can be used to deploy a virtual card and complete the ticketing process from Sabre Red Workspace for any Direct XML Instant Purchase carrier participating in Sabre.

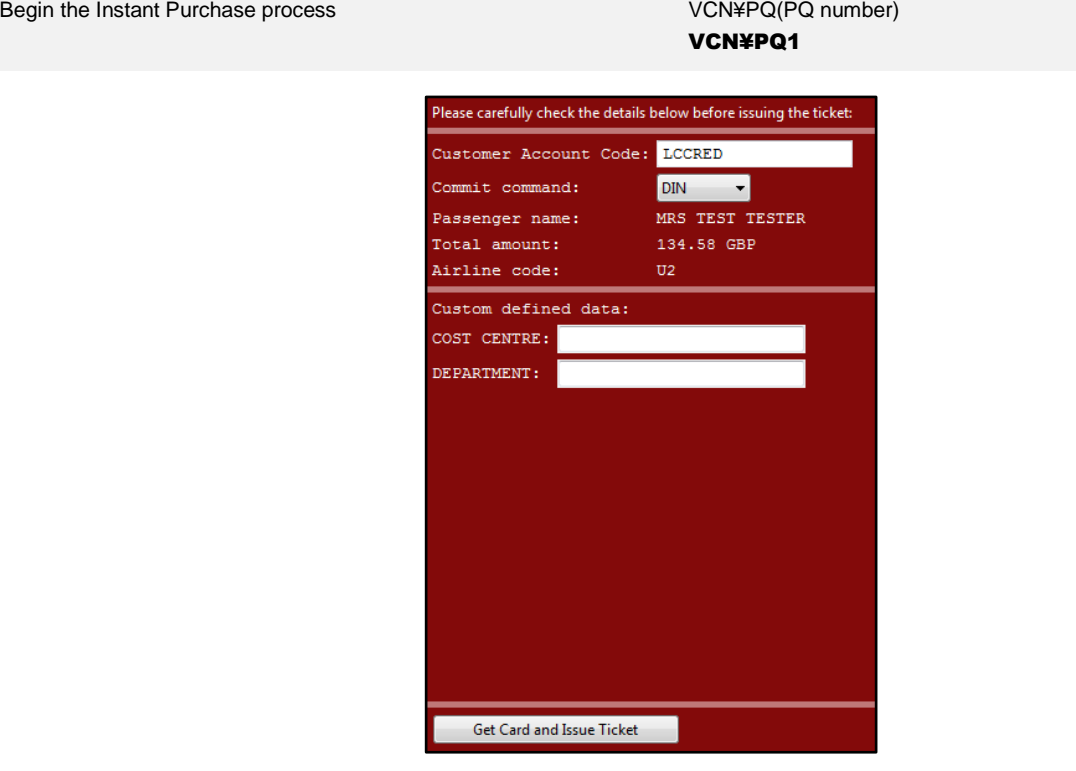

**Note:** A historical PNR remark will be added to the PNR with reference information relating to the transaction including deployment ID, last 4 digits of the virtual card number, expiry data, currency and total amount:

H-\*/SVPLCC (Deployment ID)(Status)(Card Scheme)(Expiry Date)(Currency)(Value)

**H-\*/SVPLCC 123456789 DEPLOYED VI 1234 EXP 0519 GBP150.00**

# CANCELLATION PROCESS

Virtual cards deployed using the Sabre Virtual Payments LCC Air app can be cancelled by entering the VCN¥CXL format. This format will launch the cancellation process where you are able to choose which virtual card deployment/s to cancel.

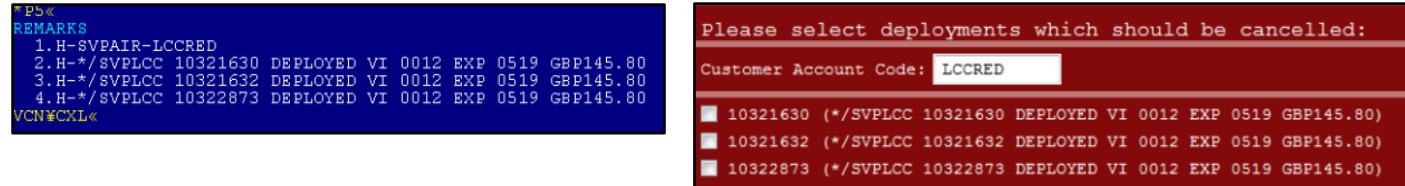

SVP LCC Air Quick Reference Page | 8

# A D D I T I O N A L REFERENCES

Additional reference materials are available on <http://agencyeservices.sabre.com/> within the Sabre Virtual Payments Product Page or on <https://www.sabreredappcentre.sabre.com/> within the Sabre Virtual Payment LCC Air Red App page